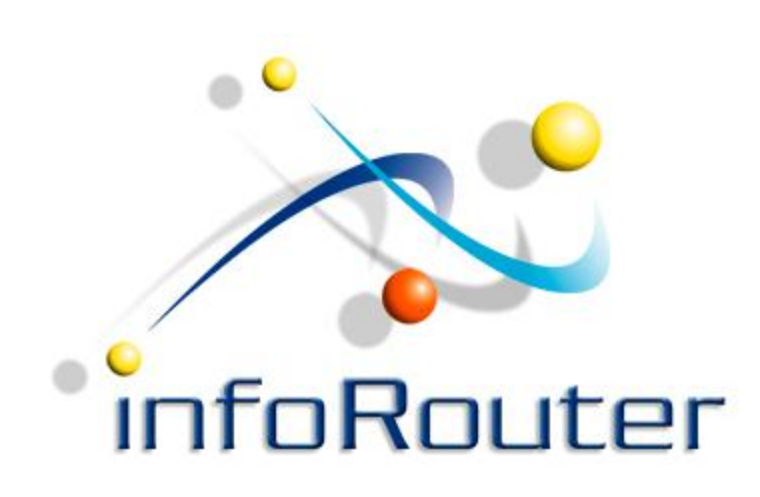

## InfoRouter Scan Station User's Guide

Active Innovations, Inc. A Document Management Company Copyright 1998-2011 [http://www.inforouter.com](http://www.inforouter.com/)

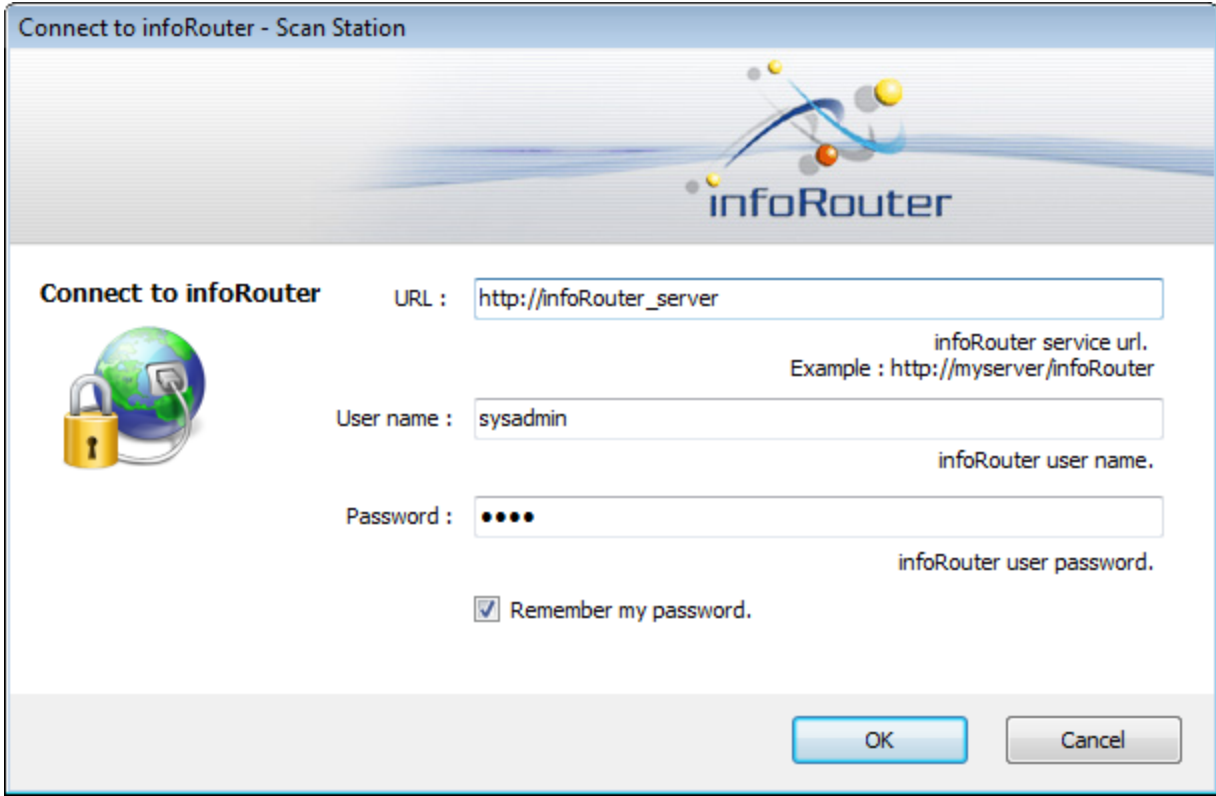

## infoRouter Scan Station User's Guide

Local file system contents appear on the left hand side of the screen. The infoRouter libraries and sub-folders appear on the right hand side of the screen.

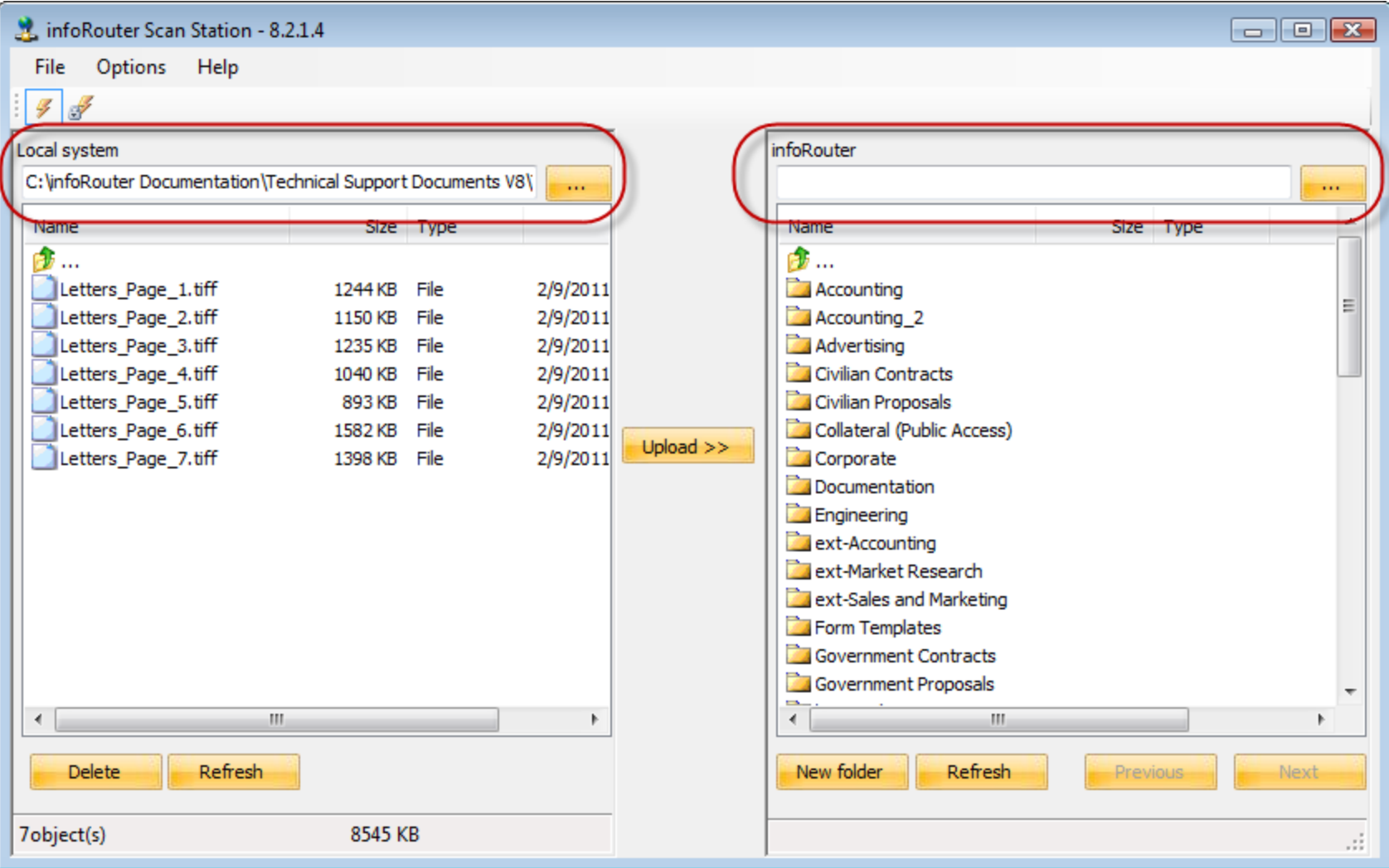

Navigate to the local scanned images folder. Then navigate to the target infoRouter folder.

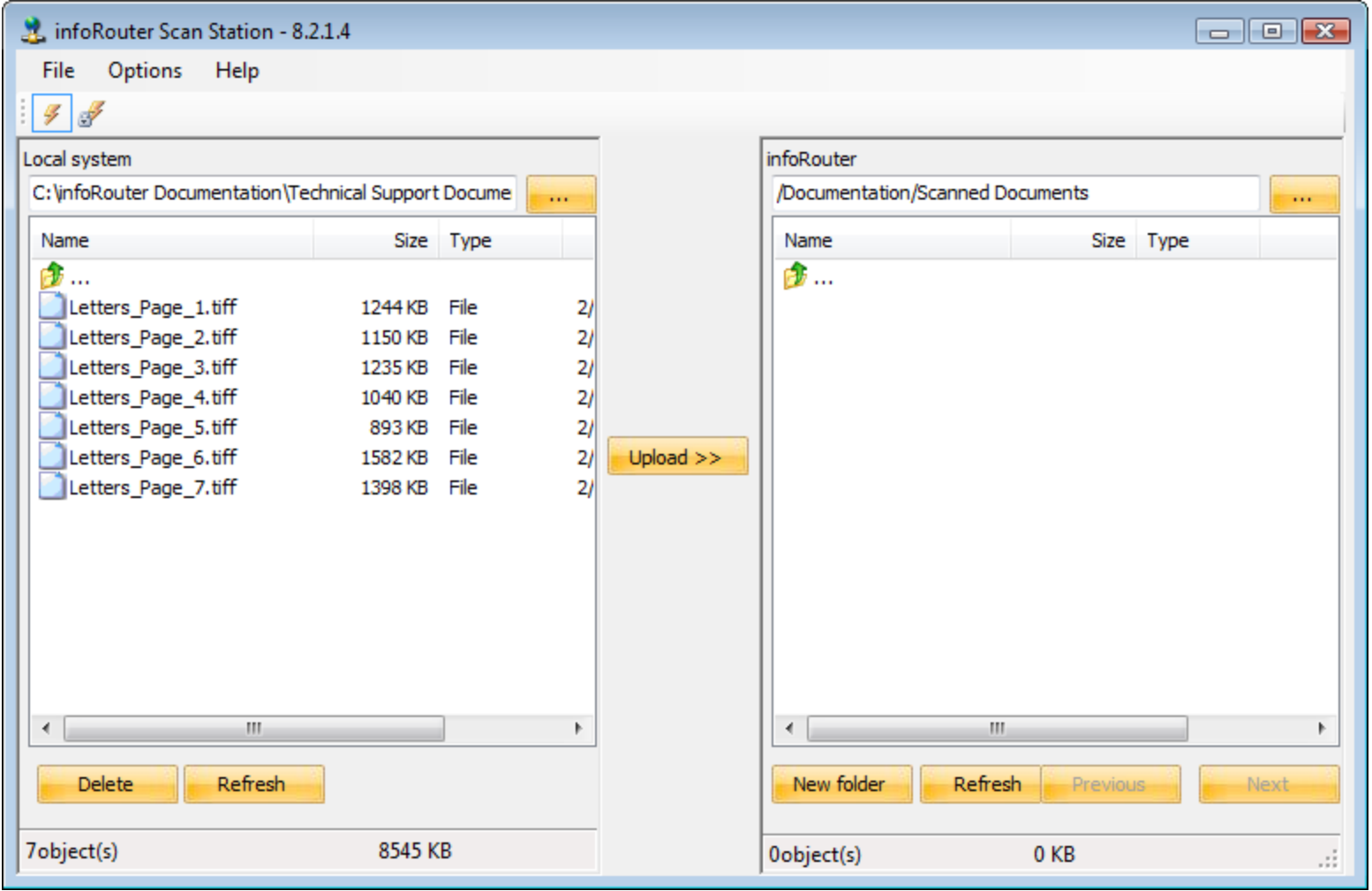

Click on the "Process Options" menu (located under the options menu) to display the options window. Here you will be able to set your processing options

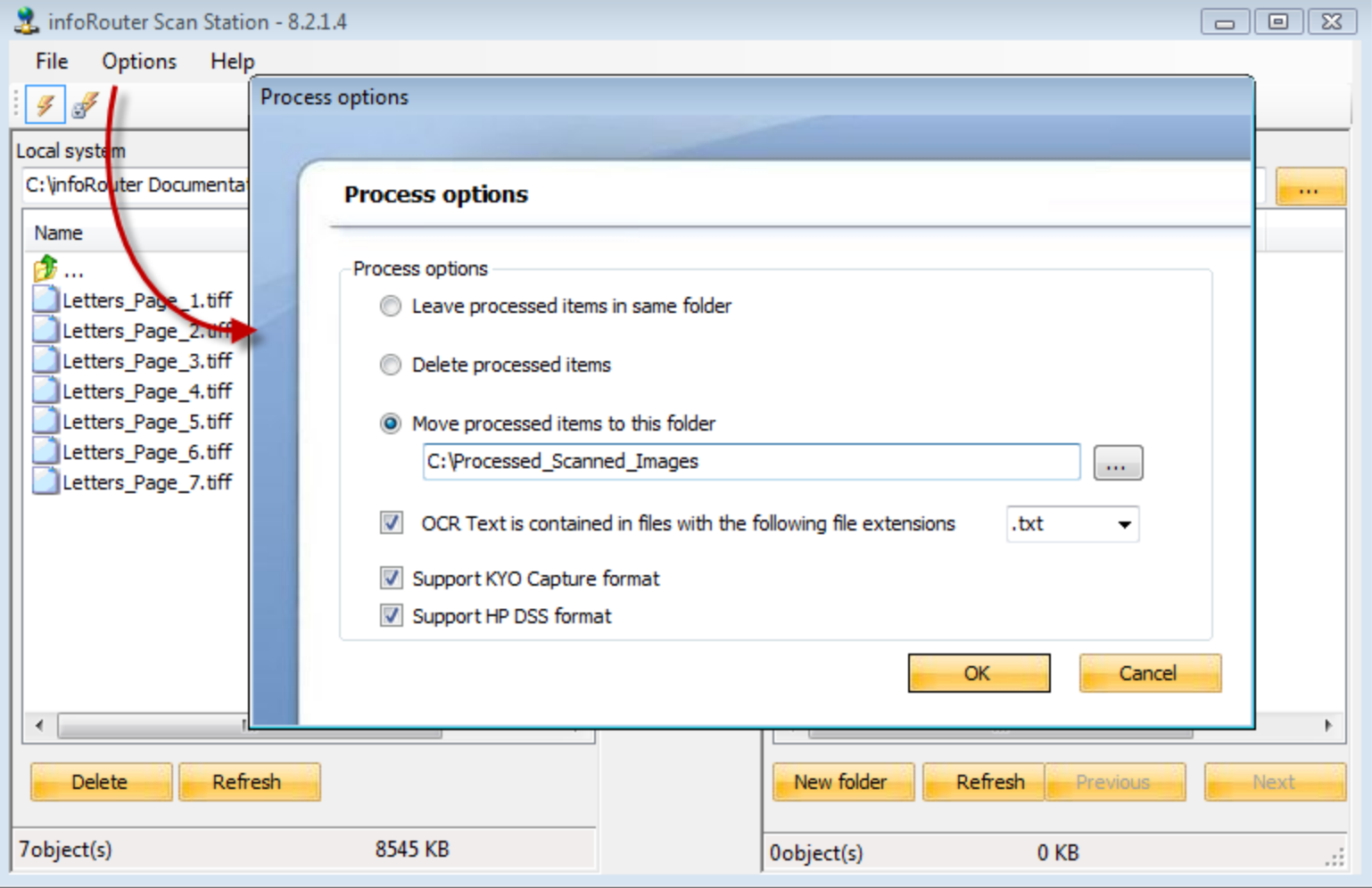

Select one or more scanned documents and click on the "Upload" button to send the selected documents to infoRouter.

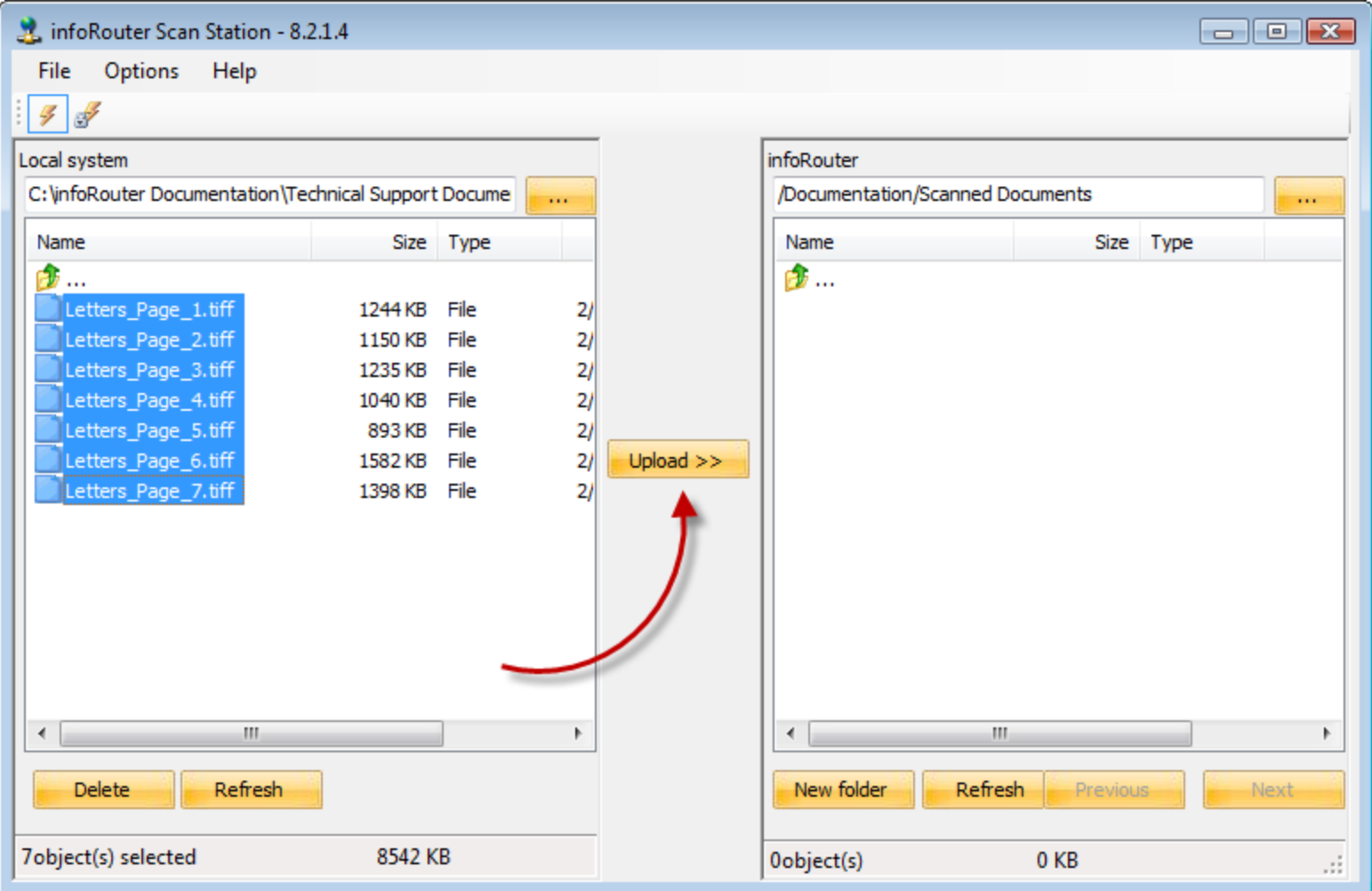

Notice that the first selected document is displayed. Use the right hand panel to specify document properties. You may set properties such as "retention", enter keywords and descriptions for the document.

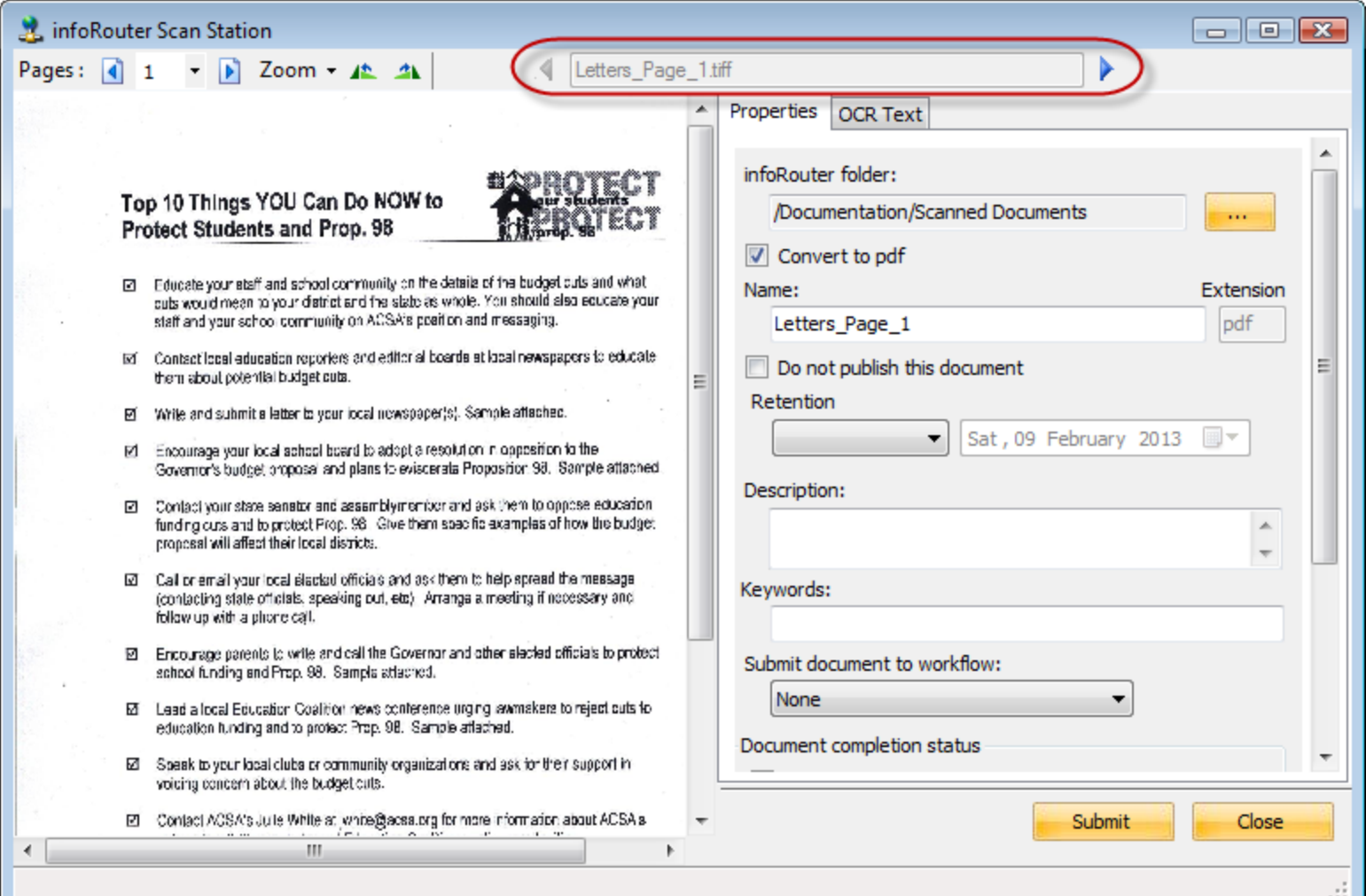

You can change the document name to be much more descriptive than the one created by a scanning software. You can enter a description and keywords to assist in searching for this document in the future.

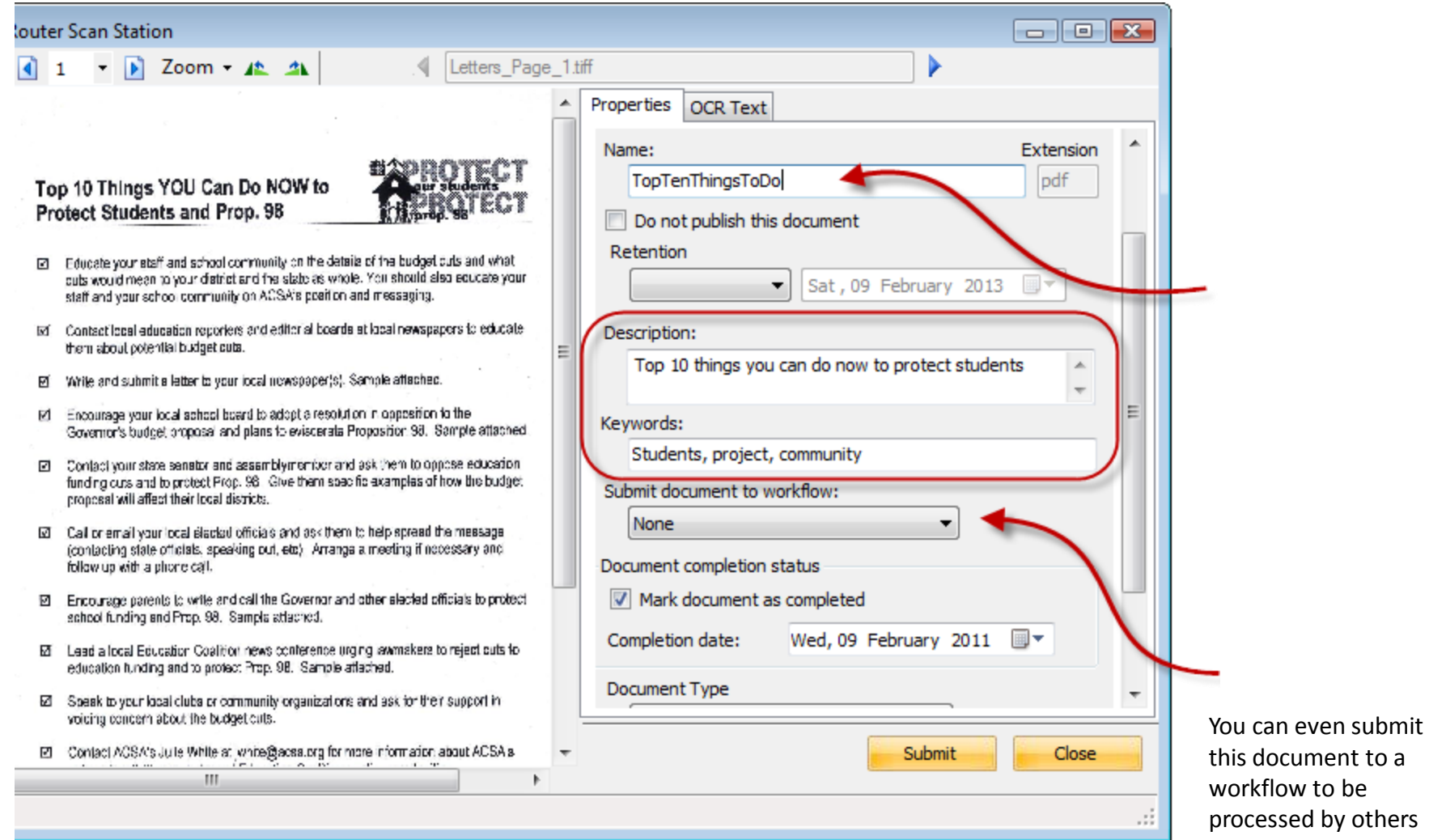

When ready, click on the "submit" button to send the document to infoRouter. You will get a confirmation window similar to the one below indicating that the document has been created in infoRouter. The next document in the queue will be pulled up automatically.

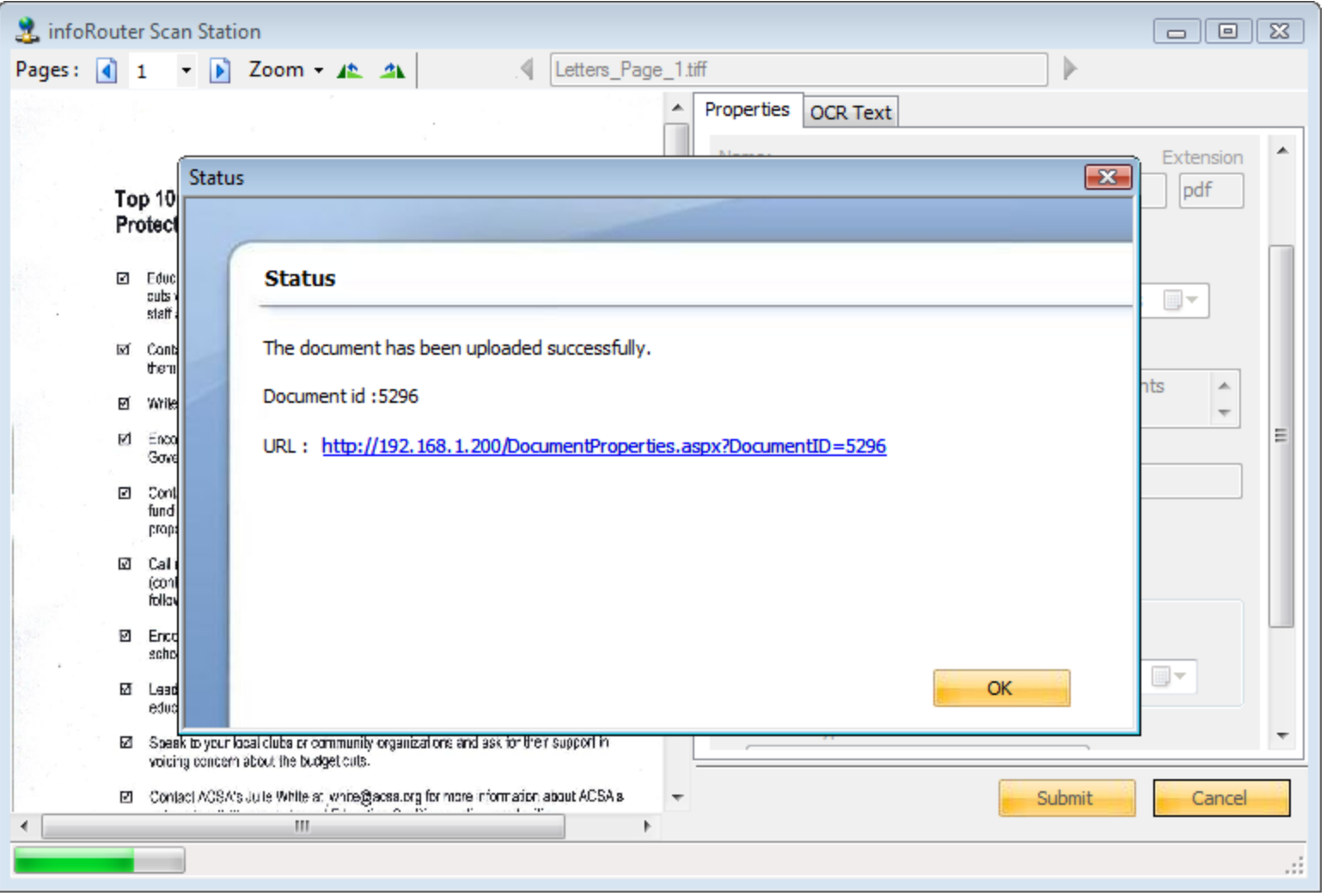

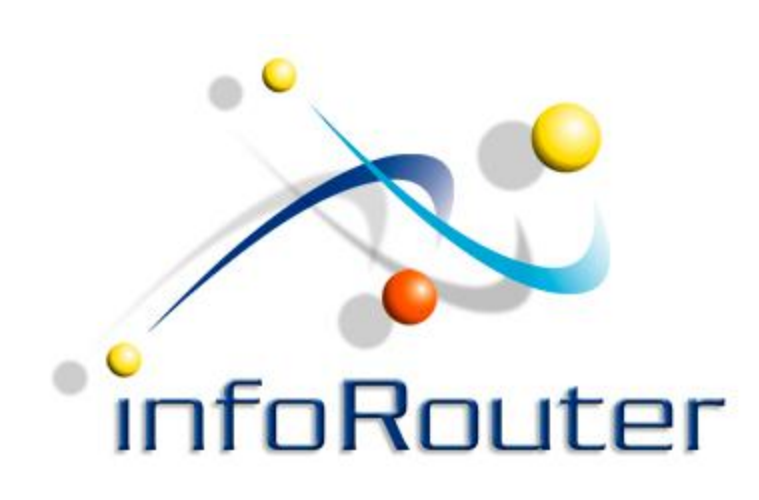

## InfoRouter Scan Station User's Guide

Did you know about the infoRouter Forum site? [2](http://forum.inforouter.com/)4/7 Access to information about infoRouter

[http://forum.inforouter.com](http://forum.inforouter.com/)

Active Innovations, Inc. A Document Management Company Copyright 1998-2011 [http://www.inforouter.com](http://www.inforouter.com/)